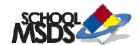

# A Quick Guide for the SchoolMSDS Online Chemical Inventory Management System

All operations must be performed by an administrator. In order to login to the SchoolMSDS system click the login button located in the top right corner of the screen.

# **ADMINISTRATORS**

1. How to Add an Administrator

# **NEW MSDS**

- 2. How to Add an MSDS to a Binder
- 3. How to Create a New MSDS

# **FOLDERS**

- 4. How to Add a New Folder
- 5. How to Delete a Folder

# **BINDERS**

- 6. How to Create a New Binder
- 7. How to Add Binders to a Folder

# **INFO CENTER**

- 8. How to Upload a New Document
- 9. How to Add a Text Message to the Info Center
- 10. How to Add a Link to the Info Center
- 11. How to Add a Document to the Info Center

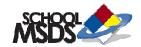

# 1. How to Add an Administrator

- Select the Options tab from the top
- Click User Management
- Click Add User
- Fill in the Required Information
- Select the appropriate User Permission
- Click Submit

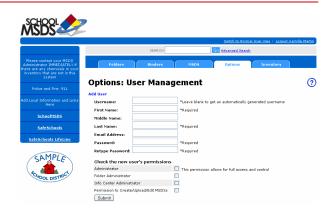

# Types of Administrator:

Administrator – allows full access and control
Folder Administrator – allows access and control to folders only
Info Center Administrator – Add/ Edit/ Delete information in the Info Center
Permission to Create/ Upload/ Edit MSDSs – allows user to modify MSDSs

### 2. How to Add an MSDS to a Binder

- Click the Advanced Search link next to the search bar above the tabs
- Type in the Product Name and the Manufacturer's Name (if available)
- Click Search
- Select an MSDS (look for the most recent effective date)
- Select the binders you wish to add the MSDS to
- Click Update Binders

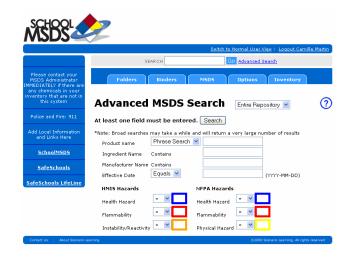

#### 3. How to Create a New MSDS

- Save a copy of the MSDS to your hard drive (pdf, doc, html, scanned)
- Select the MSDS tab from the top
- Click New MSDS
- Fill in all available information
- Click Submit
- From the MSDS Upload page click Browse
- Locate the new MSDS and click Open
- Click Submit
- Select the Ready for Review box
- Select the Binders you wish to add the new MSDS to
- Click Update Binders

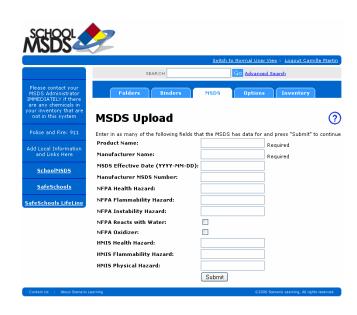

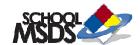

#### 4. How to Add a New Folder

- Select the Folders tab from the top
- Click the main district folder
- Select New Subfolder
- Name the new folder
- Click Create
- Select the box under Publish

# 5. How to Delete a Folder

- Select the Folder
- Click Delete This Folder
- Click Yes

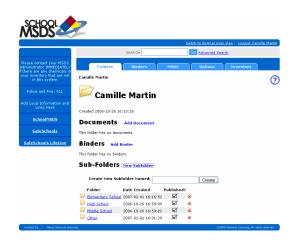

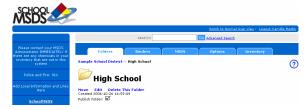

### 6. How to Create a New Binder

- Select the Binders tab from the top
- Click New Binder
- Name the Binder
- Click Create

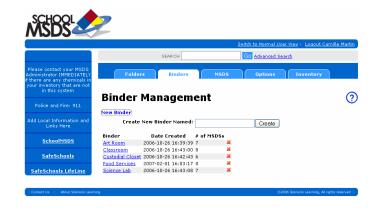

#### 7. How to Add Binders to a Folder

- Select the Folder you wish to add a Binder to
- Click Add Binder
- Select Binder from list
- Click Add binders to folder

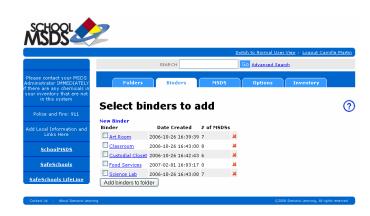

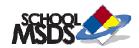

# 8. How to Upload a New Document

- Select the Options tab
- Click Documents
- Click Upload Document
- Type the name of the document in the Title field
- Click Browse to search for the file
- Click Submit

# 9. How to Add a Text Message to the Info Center

- Select the Options tab
- Click Info Center
- Click Add Basic Text Message
- Type message in the Text box
- Select a Start Date
- Select an End Date
- Click Submit

# 10. How to Add a Link to the Info Center

- Select the Options tab
- Click Info Center
- Click Add External URL Link
- The Title is what will be seen by the user
- Type the URL into the URL box
- Select a Start Date
- Select an End Date
- Click Submit

# 11. How to Add a Document to the Info Center

- Select the Options Tab
- Click Info Center
- Click Put Document in Info Center
- Name the Document in the Title box
- Select a Start Date
- Select an End Date
- Select Document from the drop down menu
- Click Submit

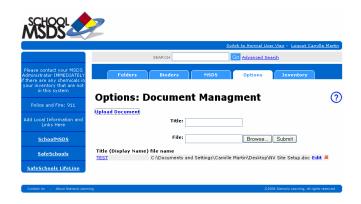

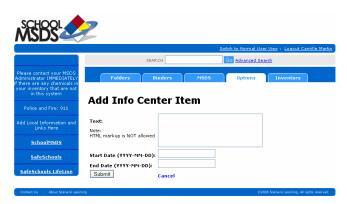

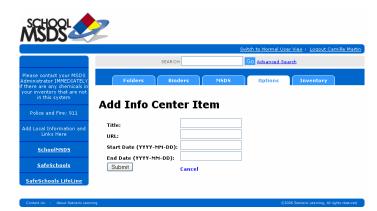

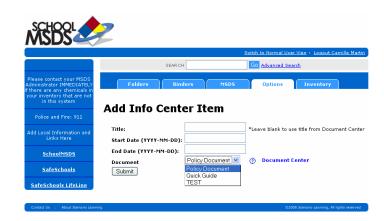